## Nuevo Portal Empresarial OcciRed

#### Nos Renovamos para que su experiencia sea cada vez mejor

#### Te presentamos nuestra nueva imagen:

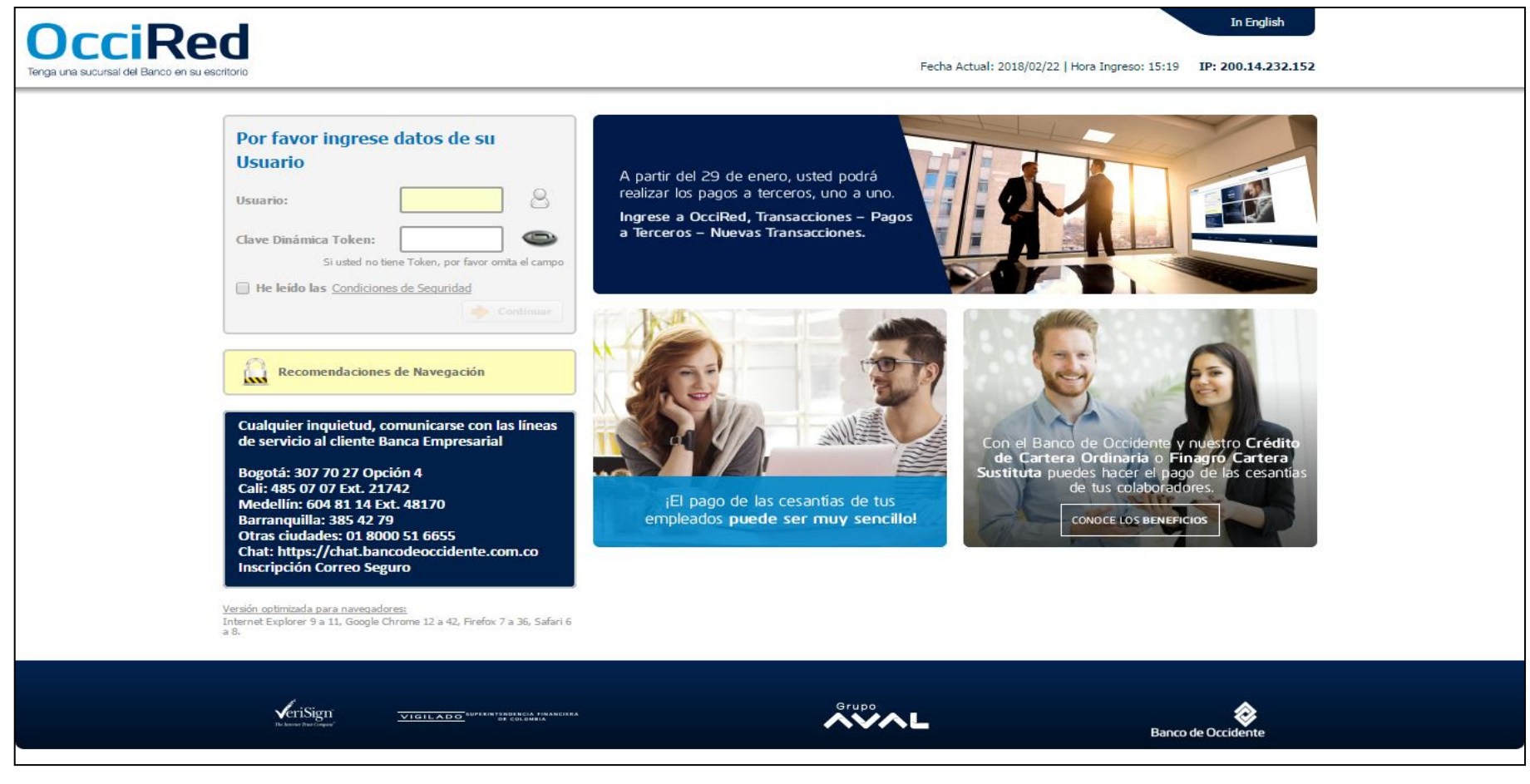

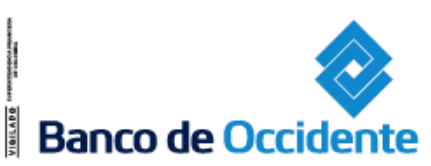

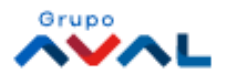

# Cómo Ingresar

Para ingresar a éste nuevo portal debes:

- 1. Ingresar el usuario
- 2. Ingresar el número del token
- 3. Haga clic en la cajita para aceptar las condiciones de seguridad y se habilite el botón «Continuar»
- 4. Ingresa la clave del usuario

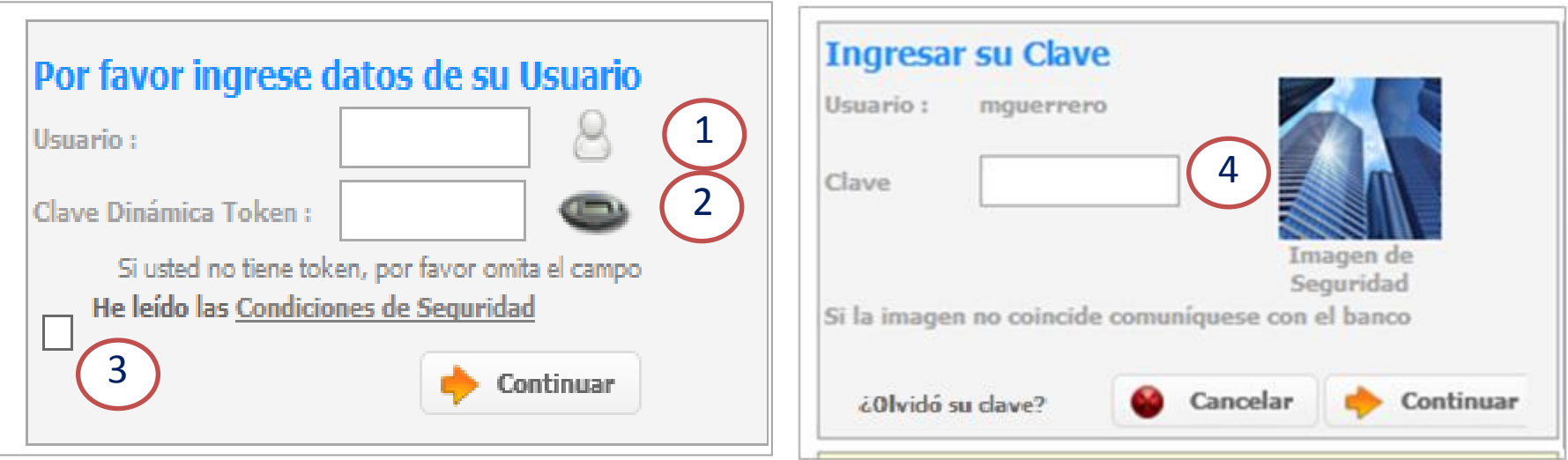

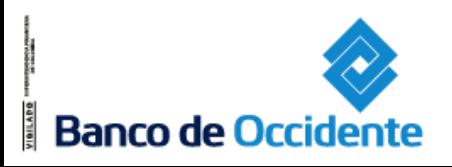

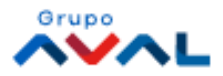

#### Transacciones – Servicios Públicos y Privados

Para realizar el pago de los servicios públicos y privados se ingresa a:

#### **Ruta: Transacciones / Pagos / Servicios Públicos y Privados**

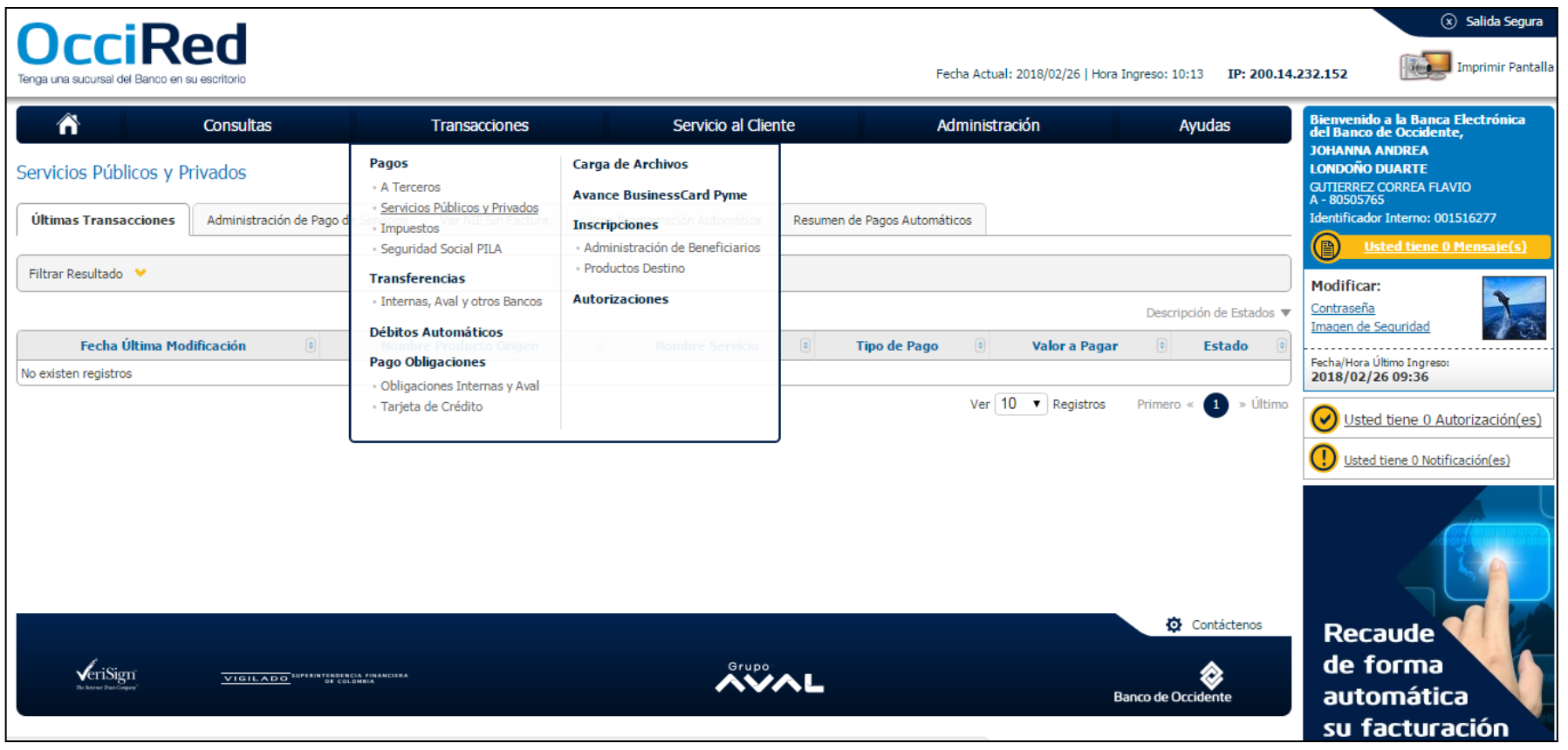

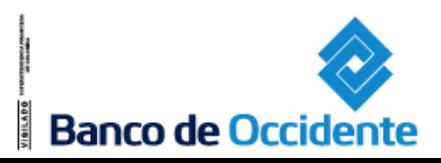

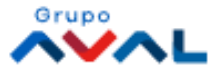

### Transacciones – Servicios Públicos y Privados – Paso 1

Inscripción del servicio público y privado:

- 1. Ingresar a la pestaña de «Administración de Pagos de Servicios».
- 2. Se debe dar clic en el botón: «Inscribir nuevo servicio».
- 3. Seleccionar y diligenciar la información de la factura a inscribir.
- 4. Para revisar la factura inscrita y realizar el pago, debe ingresar por la opción de «Inscripciones» y estando aquí, podrá verificar y pagar cada vez que se cumpla el ciclo de facturación del servicio inscrito.

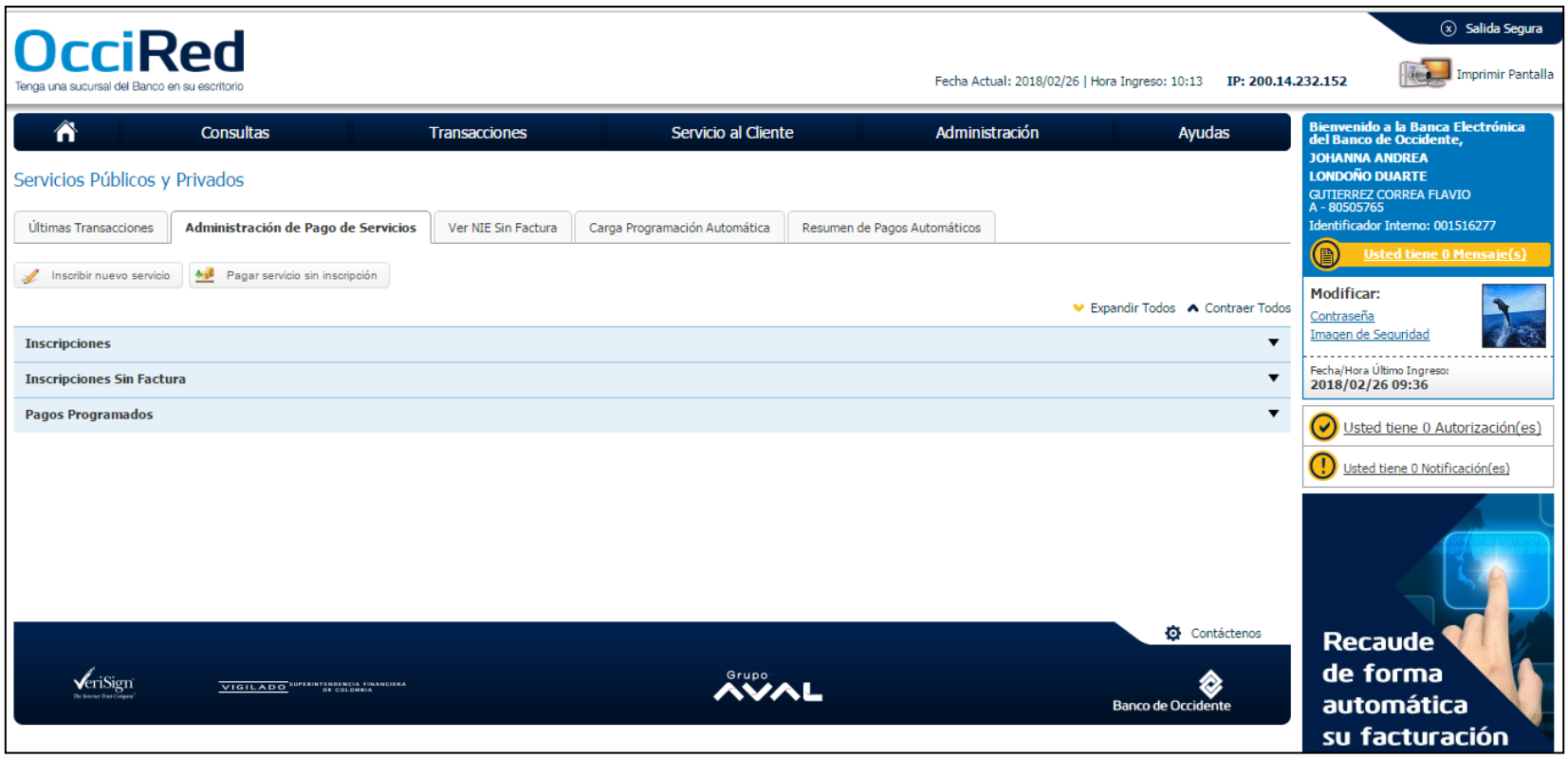

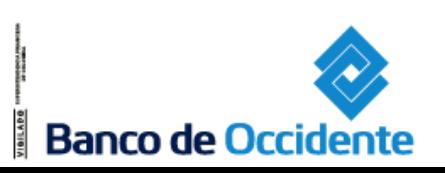

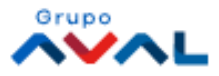

### Transacciones – Servicios Públicos y Privados – Paso 1.1

Al ingresar por la opción de «Inscripciones», usted podrá verificar las facturas inscritas y a través de los íconos definidos podría: modificar, eliminar, pagar una o varias facturas, como también realizar la programación automática, con esto simplifica y optimiza tiempo en éste tipo de transacciones, porque una vez lo realice el Banco se encargará de pagar automáticamente sus servicios públicos y privados, de acuerdo con el ciclo de facturación.

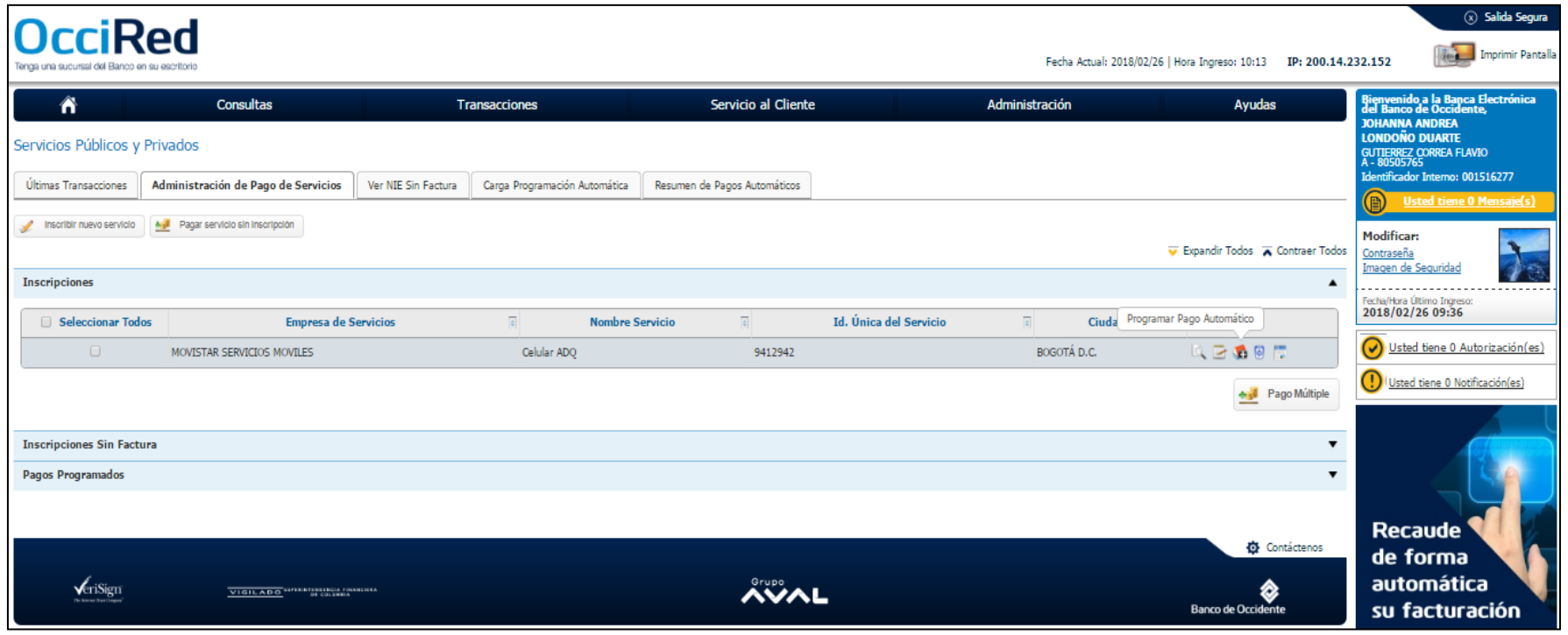

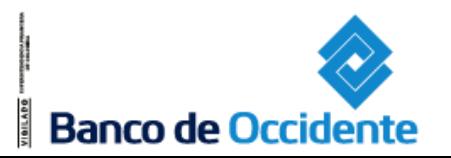

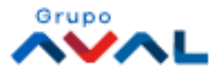

### Transacciones – Servicios Públicos y Privados – Programación Automática Masiva

Si su empresa paga mensualmente múltiples facturas de servicios públicos y privados, el Banco le ofrece una opción para cargar un archivo y de forma masiva se inscriban y se programe automáticamente el pago, esto lo puede de la siguiente forma:

- 1. Ingresar a la pestaña de «Carga Programación Automática».
- 2. Nombrar el archivo a cargar, por ejemplo: «ServPubli», éste nombre no podrá volverse a repetir en futuros cargues de archivos.
- 3. Archivo a Cargar: es la ruta donde se encuentra el archivo que usted va a cargar.
- 4. Por último, dar clic en el botón «Cargar Archivo».

**Banco de Occidente** 

El flujo de ésta carga masiva es similar al cargue de archivos de pagos a terceros, detallado en el manual de usuario. Para utilizar ésta funcionalidad el Banco dispone una macro, la cual puede descargar a través del portal en la ruta: Ayudas / Ayudas / Clic en el botón Consultar, Clic en Herramientas Adicionales / Macro Pagos Programados PSP.

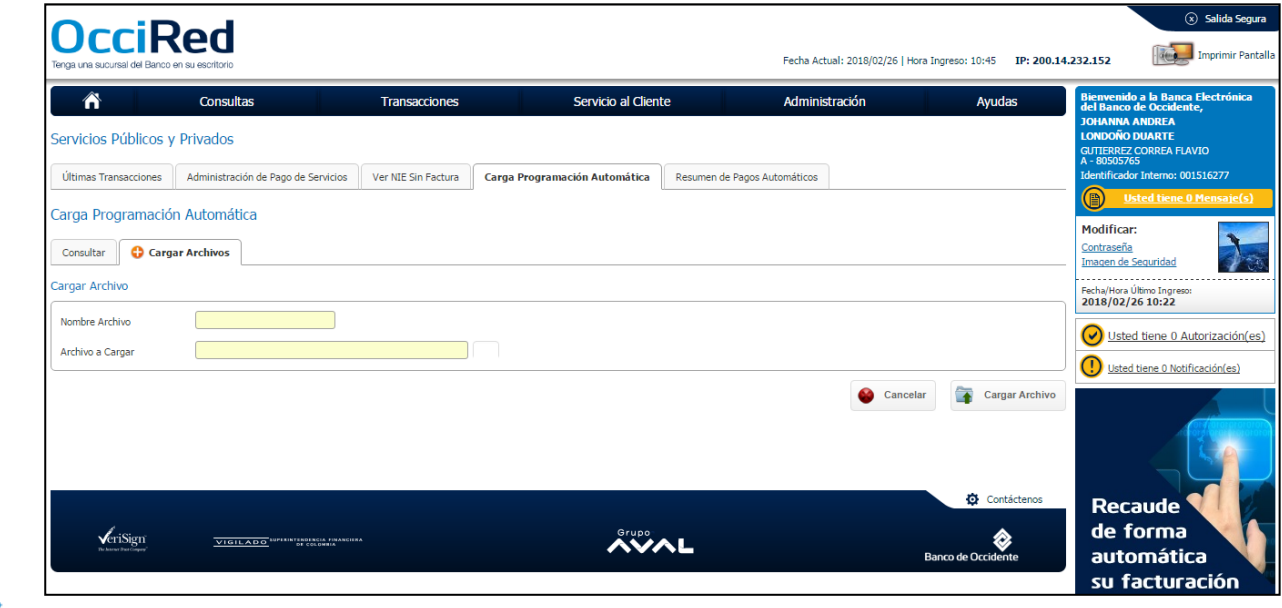

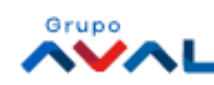

#### Consultas – Revisión de los pagos de facturas realizados

Para consultar los pagos de facturas realizados, se realiza a través del servicio: Transacciones Realizadas

#### **Ruta: Consultas / Transacciones Realizadas**

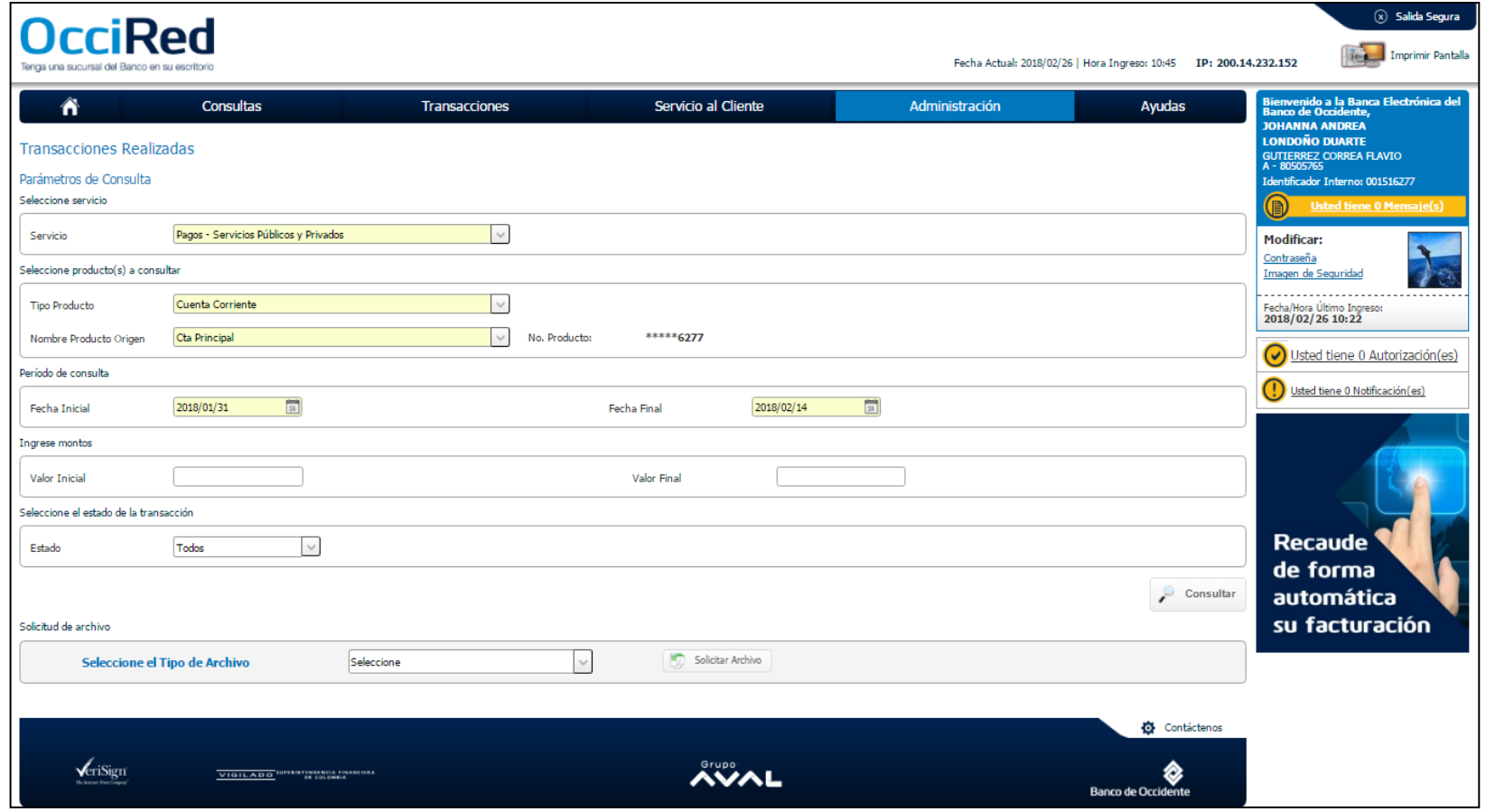

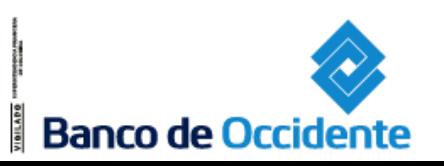

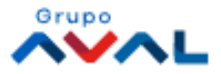